## How to transfer JFS Forms to PantryTrak

Getting ready to use PantryTrak

#### Why Enter Information into PantryTrak?

 $\blacktriangleright$  It prepares your pantry for when you begin using PantryTrak with clients in the room. Entering the information for each family takes different amounts of time depending on whether the volunteers are experienced with typing skills or are new volunteers with limited typing experience. For the comfort of your volunteers, and the speed of your distribution it is better for the information to have been entered before you try using PantryTrak with clients in the room.

- $\blacktriangleright$  Builds your organization's service history. With PantryTrak you have access to an incredible level of reporting and information about your communities. You won't have access to the full level of information right away, but as your pantry uses PantryTrak and enters information in, your organization will build more and more history, and get more and more information. All of this information is transferrable to the past services you enter from your forms!
	- $\bullet$  You've already done the hard work of giving out the food. Why not give yourself the tools to show off the need in your community and the great work you do to meet it?

## Goals of document

- $\blacktriangleright$  This document will instruct you on how to enter information contained on JFS form 04221 into PantryTrak in preparation for using the system for all of your registration and reporting needs.
- $\blacktriangleright$  This document will also train you how to use PantryTrak and will quickly make you an expert on how to use PantryTrak and help you answer questions others may have about how to use the system.

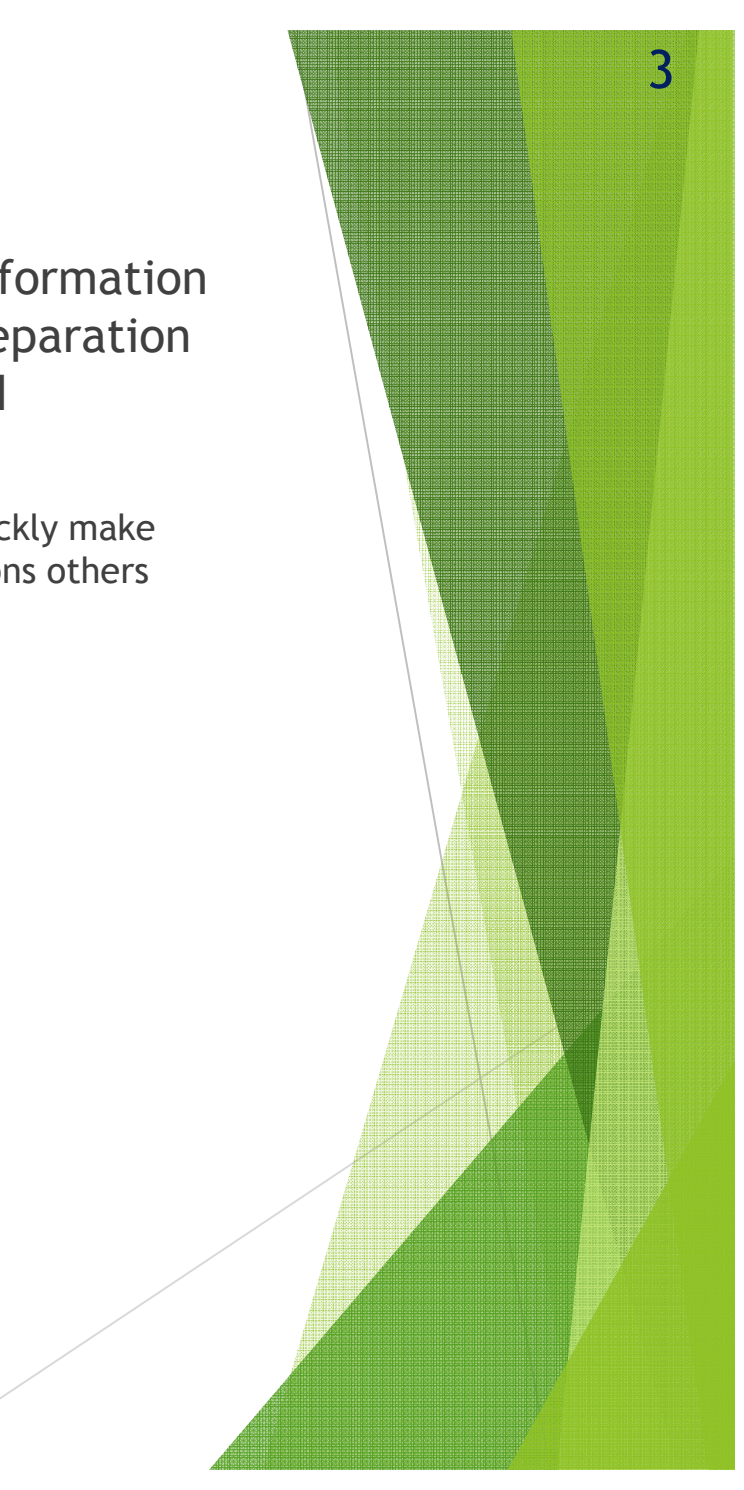

## Strategies to Train Volunteers on PantryTrak

 $\blacktriangleright$  If you only want provide your volunteers with a minimum level of training, **at least 20 to 30 forms** will allow the volunteer to learn how PantryTrak works. This will also expose them to a few nuances of PantryTrak such as the three ways to search for families, how to enter new families, and how to edit the information of existing families.

- $\blacktriangleright$  For a more complete level of training, data entry experience, and understanding, over 50 forms per volunteer would be preferable.
- $\sigma_{\rm eff}^{\rm th}$  After you've trained your volunteers why not get your pantry even more ready to use PantryTrak? As a general rule, the more information you enter, the easier it will be to start and use PantryTrak during a food distribution. If you store your forms alphabetically, start working your way down the alphabet and see how far you get before you can't resist the urge to start using PantryTrak with your clients!

#### Special Strategies to Enter Your Data in PantryTrak

- $\blacktriangleright$  Group Saturday
	- $\bullet$  To start out, it might work well for you to get a group of volunteers together and train them on the process of entering the forms. From there, you will all be able to work together and move a large number of your families and their service records into PantryTrak!

- A similar strategy to the one above, you could get your youth group<br>that the stall than to have their last see hours accould of simple and together, tell them to bring their laptops, buy a couple of pizzas and two liters. After a little training they can all then work to move your families and service records into PantryTrak. You never know, they might be able to move all of your families into PantryTrak in just a few hours!
- $\blacktriangleright$  Bit by bit: While you have slow times in the Pantry, your regular desk volunteers can enter the old information for your pantry.
- $\blacktriangleright$  Mirroring: Enter in the forms you process while you are getting ready to use PantryTrak. This can be done by your regular desk volunteers, or done later by a volunteer who likes data entry. Either way it will give you complete information or help you move into PantryTrak.

#### What is a JFS Form?

- Ohio Department of Job and<br>Eamily Sentises Form 04221 Family Services Form 04221 (JFS Form) is filled out at the pantry level by either pantry volunteers, or the head of household.
- $\blacktriangleright$  Through the form, the client's name, address, phone number, and number of household members are collected.
- When the client signs, they are<br>
self certifying that their income *self-certifying* that their income is below the threshold for their household, and they are eligible to receive food.
- $\triangleright$  The same form can be used for<br>multiple visits within the same multiple visits within the same state Fiscal Year, but must be changed each July.

#### Ohio Department of Job and Family Services FEDERAL AND STATE FUNDED FOOD PROGRAM S **ELIGIBILITY TO TAKE FOOD HOME**

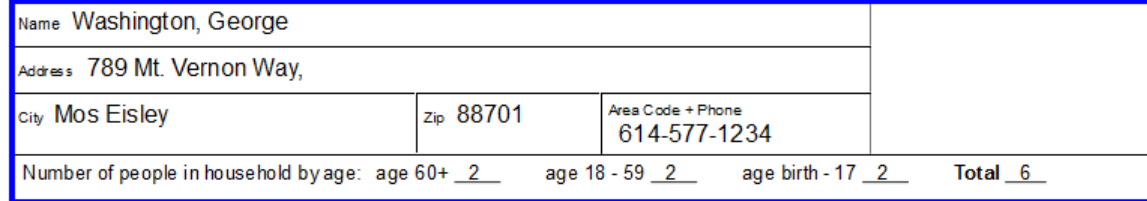

This table shows yearly gross income for each familysize. If your household income is at or below the income listed for the number of people in your hous ehold, you are eligible to receive food. This certification form is being completed in connection with the distribution of food from the state funded program and/or Federal assistance through The Emergency Food Assistance Program

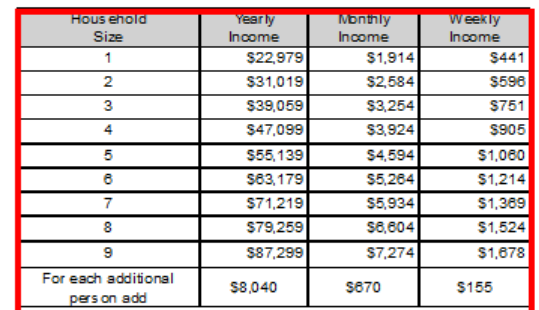

П

#### Read the following statement carefully, then sign the form & write in today's date.

6

This box is optional for local agency use, check one:

 $\Box$ A (Household with minor children)

 $\Box$ B(Household without minor children)

I certify that my current gross household income is at or belowthe income listed on this form for households with the same number of people as my household. I also certify that, as of today, my household lives in the area served by this agency. Program officials may verify what I have certified to be true. I understand that making a false certification may result in having to pay the State for the value of the food improperly issued to me and may subject me to criminal prosecution under State and Federal law Signature

Date

The U.S. Department of Agriculture prohibits discrimination against its customers, employees, and applicants for employment on the bases of race, color, national origin, age, disability, sex, gender identity, religion, reprisal, and where applicable, political beliefs, marital status, familial or parental status, sexual orientation, or all or part of an individual sincome is derived from any public assistance program, or protected genetic information in employment or in any program or activity conducted or funded by the Department. (Not all prohibited bases will apply to all prohibited bases will apply to all programs and/or employment act USDA Program Discrimination Complaint Form, found online at http://www.ascr.usda.gov/complaint\_filing\_cust.html, or at any USDA office, or<br>call (866) 632-9992 to request the form. You may also write a letter containing all completed complaint form or letter to us by mail at U.S. Department of Agriculture, Director, Office of Adjudication, 1400 Independence<br>Avenue, S.W., Washington, D.C. 20250-9410, by fax (202)690-7442 or email at program.in is an equal opportunity provider and employer.

x

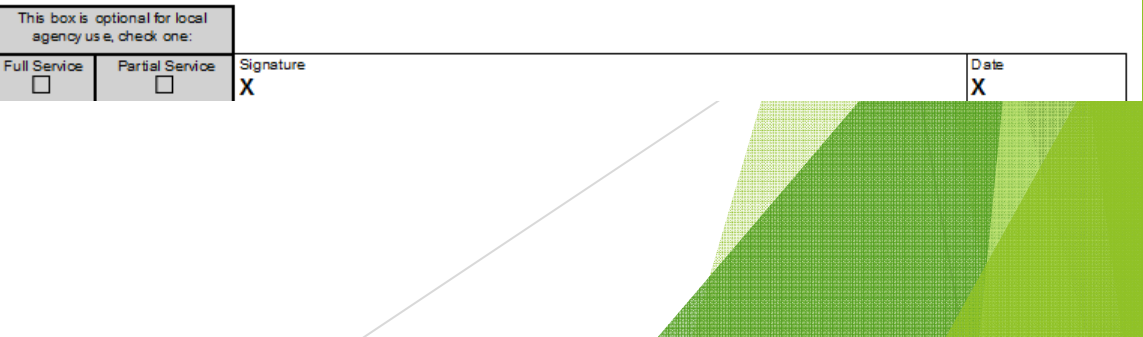

## Why do we want to get rid of the JFS form?

- $\blacktriangleright$  The JFS forms only showed a portion of the information regarding the families that you serve, PantryTrak provides you more comprehensive information about families and gives you better tools to better serve those families.
- $\blacktriangleright$  PantryTrak eliminates storing JFS records for three years.
- $\blacktriangleright$  Eliminates errors and difficult to read handwriting made on JFS forms

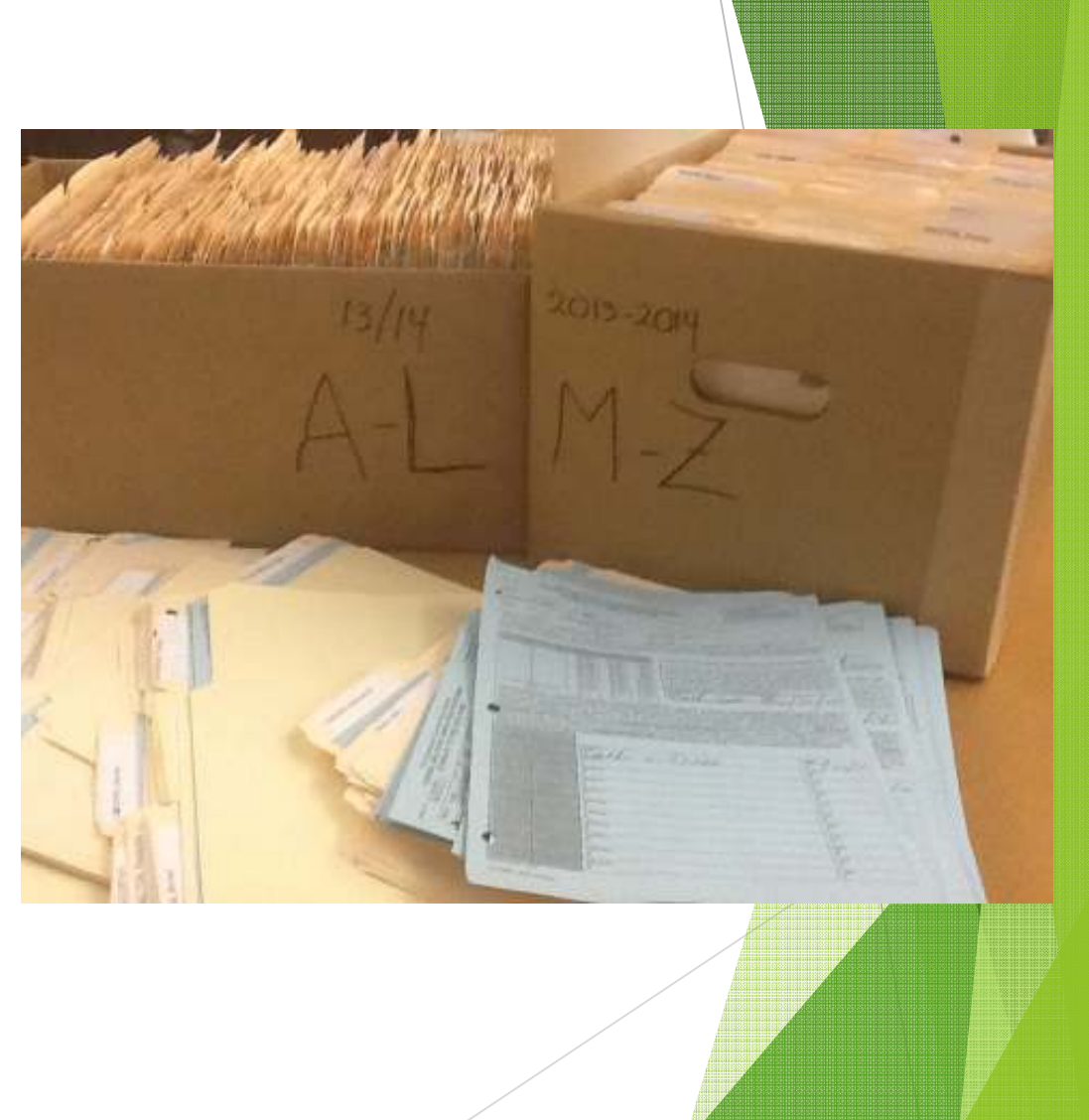

#### Main Screen **Overview**

- $\blacktriangleright$  To begin the process of adding JFS forms to PantryTrak,<br>click on Quick Add
- $\blacktriangleright$  The next slides will walk you through the general process of entering JFS forms into PantryTrak

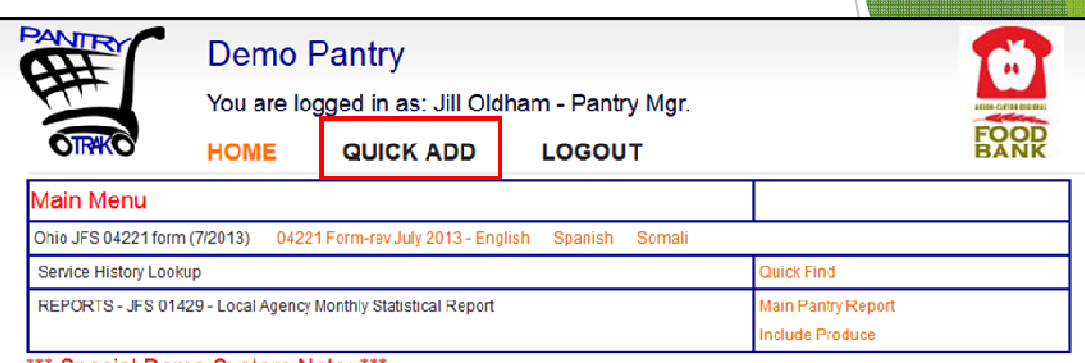

#### \*\*\* Special Demo System Note: \*\*\*

Please use the following zip codes for test entries - 88801, 88802, 88803, 88701, 88702. Families with these special zip codes are the only ones that will show up when you use the search functions.

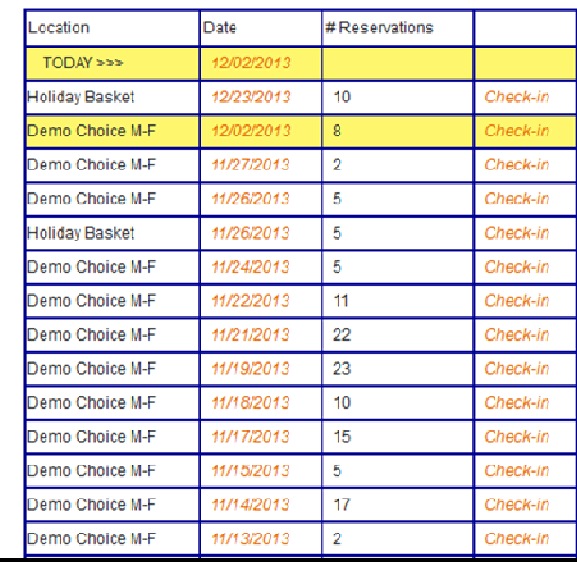

#### Service Snapshot

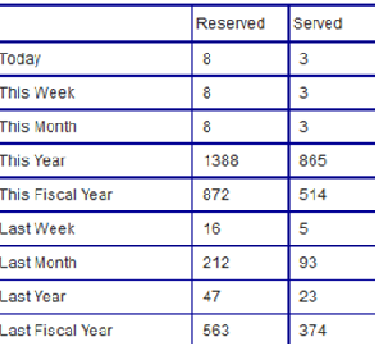

#### What's New:

11/18/13 - New Entry Screens for Adding a Family 10/15/13 - Produce Reports undated

#### Search for Client

 $\blacktriangleright$ 

 $\blacktriangleright$ • When you begin entering your JFS forms into PantryTrak it is<br>very important that you first search for your families. By<br>searching and finding a family, you will not have to enter that<br>families' information into the syste 9

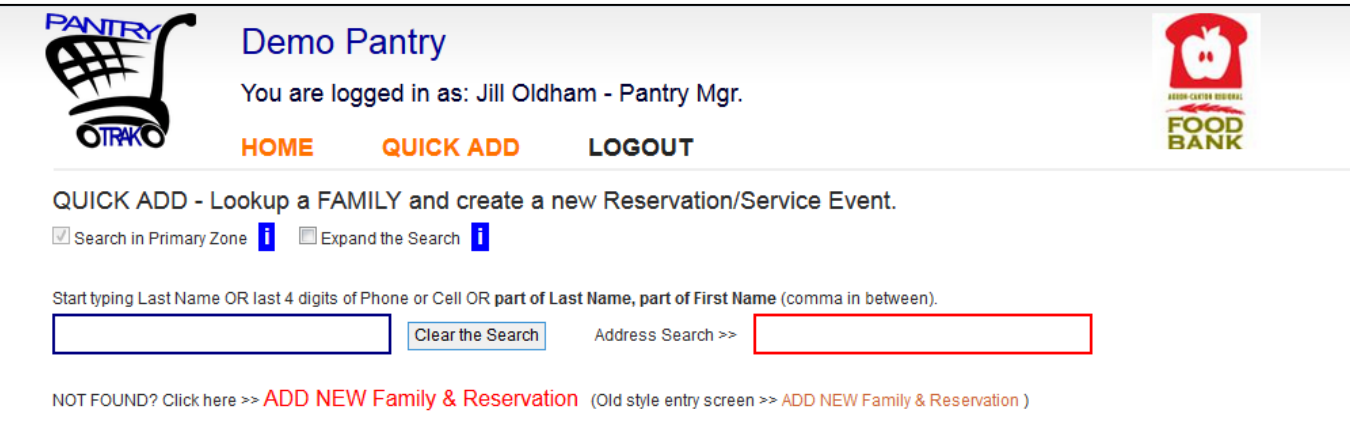

Searching for families is an important skill to have when using the system with clients during distribution and is the key to maintaining an accurate un-duplicated count.

## Searching for Clients

 $\blacktriangleright$ 

 $\blacktriangleright$  Sometime when you search for a family you will get the message: "Sorry over 300 records" this means there are large number of families with the name, phone number, or address you are search for.

10

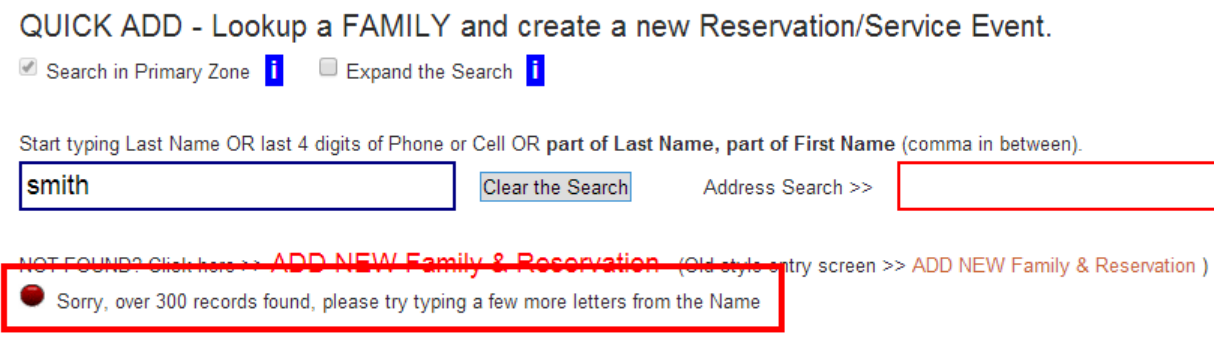

OR, for a common name like SMITH... type a few letters from the last name then a comma, and a few letters from the first name.

 Don't worry though, there are a number of ways to narrow down a search. Check out the next couple of slides to learn about mastering how to search.

## Searching for Clients

There are a number of ways to search for families and mastering all three will give you the tools to quickly and easily find your families.

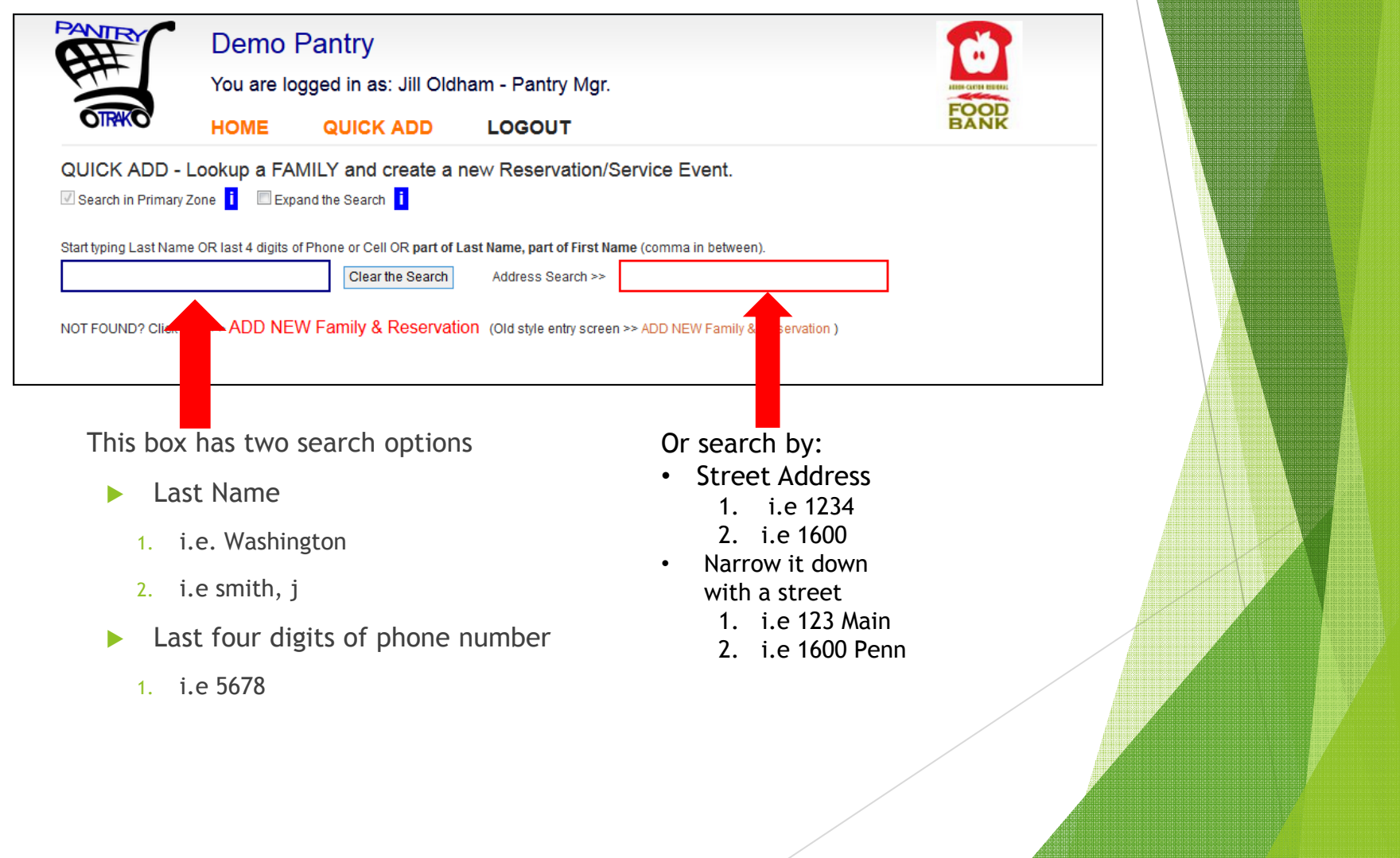

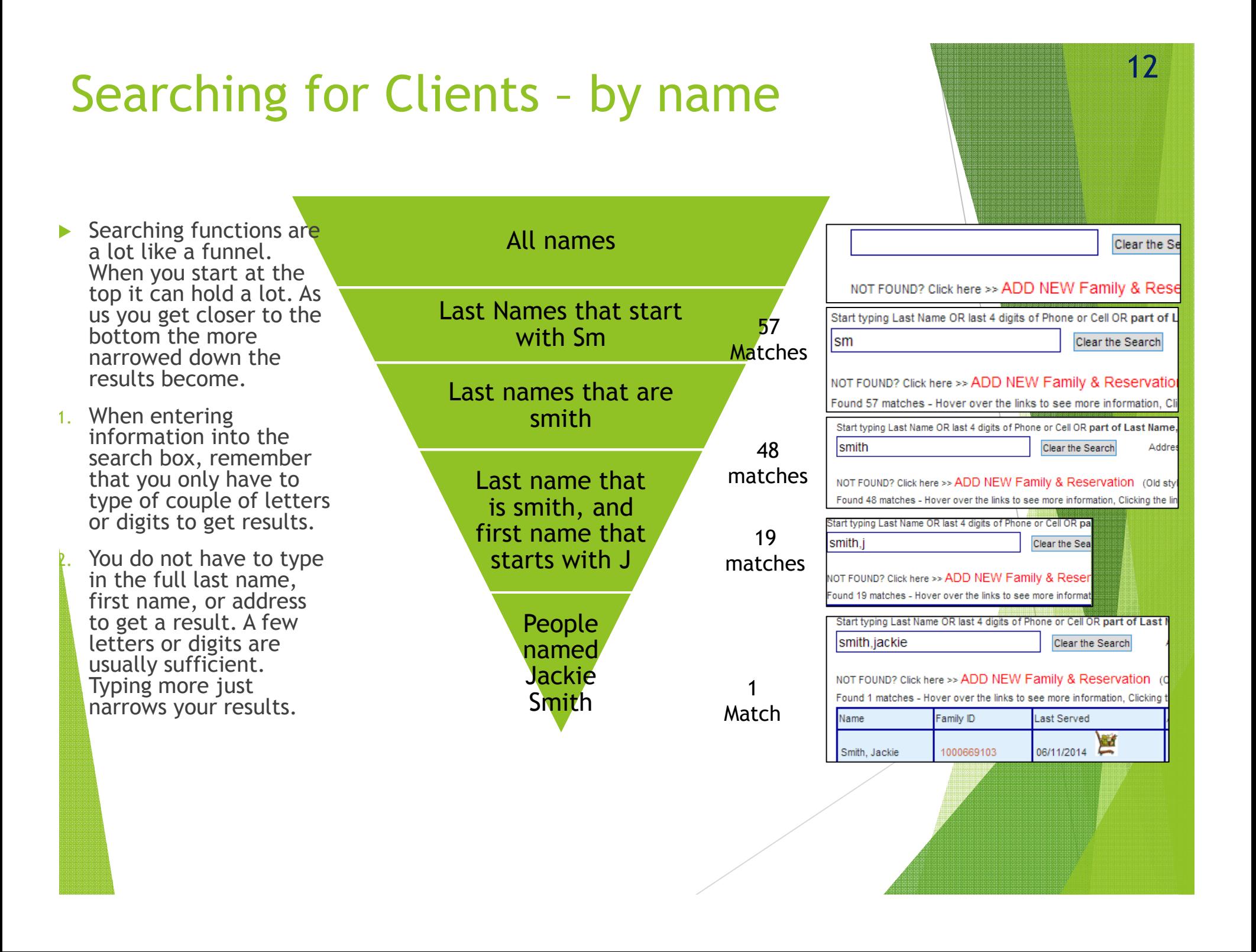

#### Searching for Clients-Address

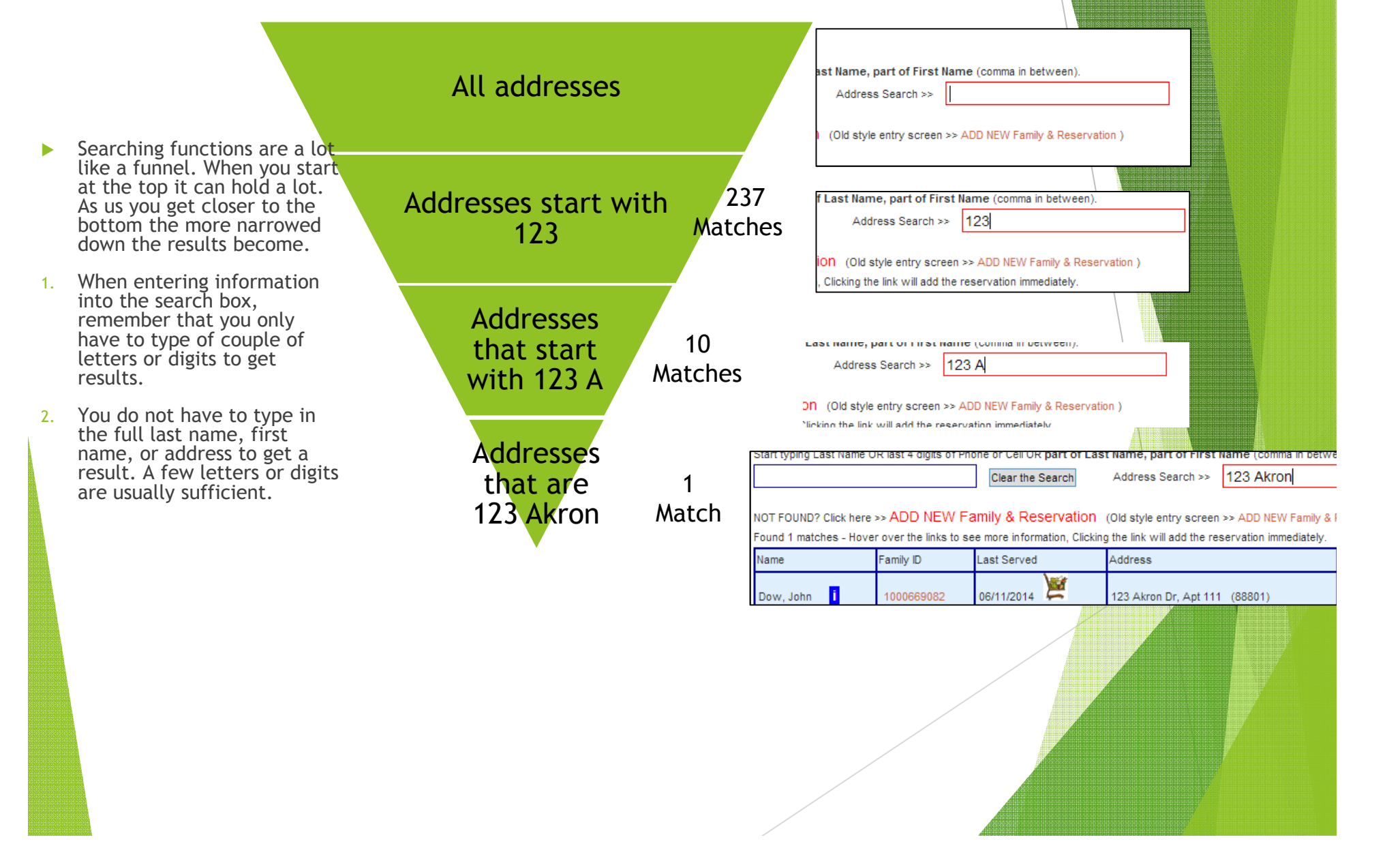

#### Search Results $\begin{array}{c|c} 14 \end{array}$

ь After searching for last name or address, these columns will appear:

Name Search >> | washington Address Search >> Clear the Search NOT FOUND? >> ADD NEW Family & Reservation (Old style entry screen >> ADD NEW Family & Reservation) Found 6 matches - Hover over the links to see more information, Clicking the link will add the reservation immediately,

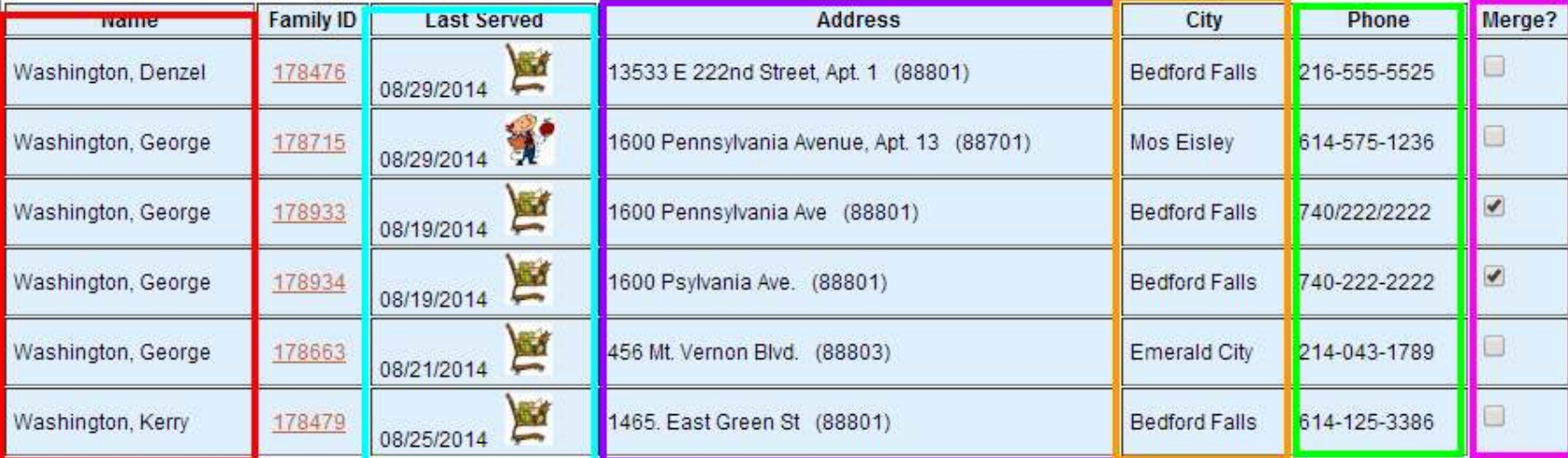

Name- last, first

Last Served- the last time the family received a service at your pantry(Does not show services received at other organizations)

Address- includes, City street number, street, address 2, and zip code.

Phone number- if a family does not have a phone, the word "none" should appear in this field

Merge- if you see that there are duplicate records of a family, you cl<mark>ick the merge</mark> field on both records.(The merge will not happen instantaneously, but will eventually take effect.

#### Searching for Clients-Hover Over

- $\blacktriangleright$ The hover over function is a great way to get a sneak peak into a client record.
- $\blacktriangleright$ To use it, place your mouse over Family ID, but do not click on Family ID

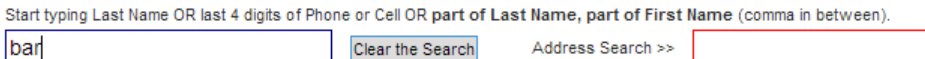

Address Search >>

NOT FOUND? Click here >> ADD NEW Family & Reservation (Old style entry screen >> ADD NEW Family & Reservation)

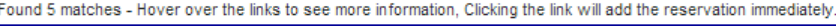

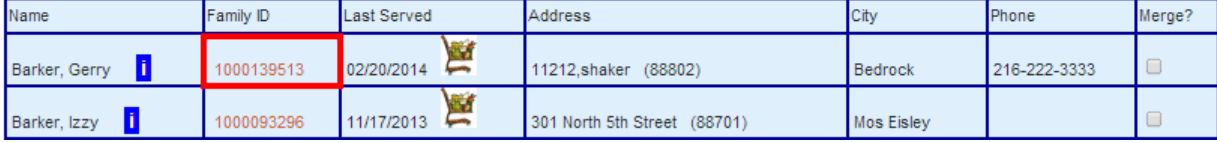

bar

#### After you hover over the ID, you will

see:

- 1. Client's name
- 2. Client's address
- 3. Phone number,
- 4. Who is the family
- 5. Past five service visits
	- If this is the correct client, click on Family ID and proceed to slide 17.(Clicking on Family ID multiple times, will create multiple family records, so only click ID once)
	- If you do not find the family you are •looking for, check out the next page for searching tips.

Start typing Last Name OR last 4 digits of Phone or Cell OR part of Last Name, part of First Name (comma in between).

Clear the Search Address Search >>

NOT FOUND? Click here >> ADD NEW Family & Reservation (Old style entry screen >> ADD NEW Family & Reservation)

Found 5 matches - Hover over the links to see more information, Clicking the link will add the reservation immediately.

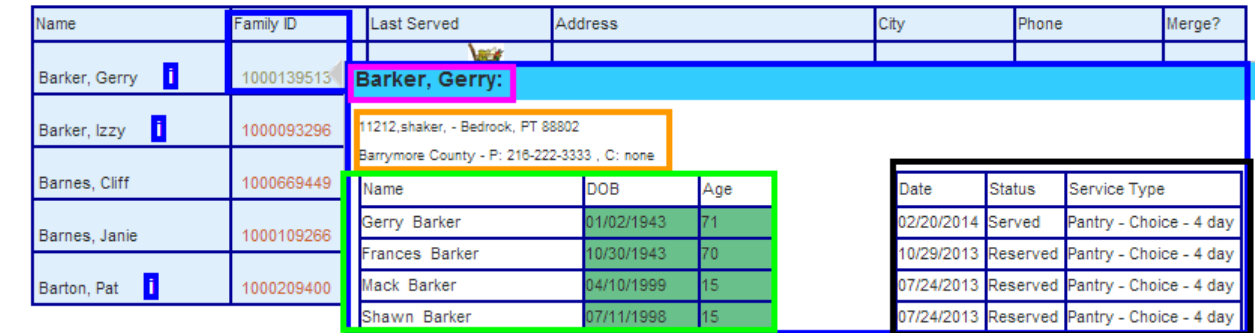

## No Results

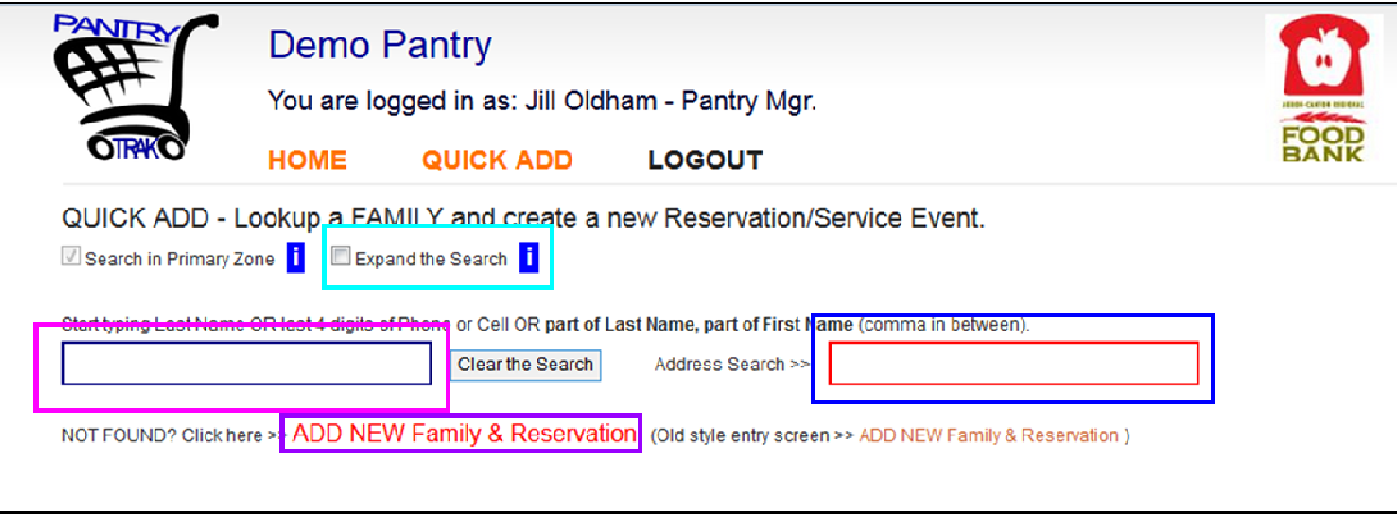

- $\blacktriangleright$  If last name yields no results than follow these steps
	- 1.Expand the search and try the name again.
	- 2.Search for client's address.
	- 3.Search for the last four digits of the client's phone number.
- $\blacktriangleright$  If none of these searches produce any results than add new client.
	- ity. Directions for this are on slide 26.

## Scenario 1- Family already in PantryTrak

- $\blacktriangleright$  Check the JFS form and verify that the info matches:
- 1.Address and zip code match JFS form
- . Phone number matches 2.JFS form
- Number in household 3. correlates with JFS form
	- $\blacktriangleright$  If the information from the JFS form does not match, go to slide 18 to learn how to correctly add information from JFS forms into PantryTrak.
	- $\blacktriangleright$  If no changes need to be made click on service history and go to slide 21 to learn about this tab.

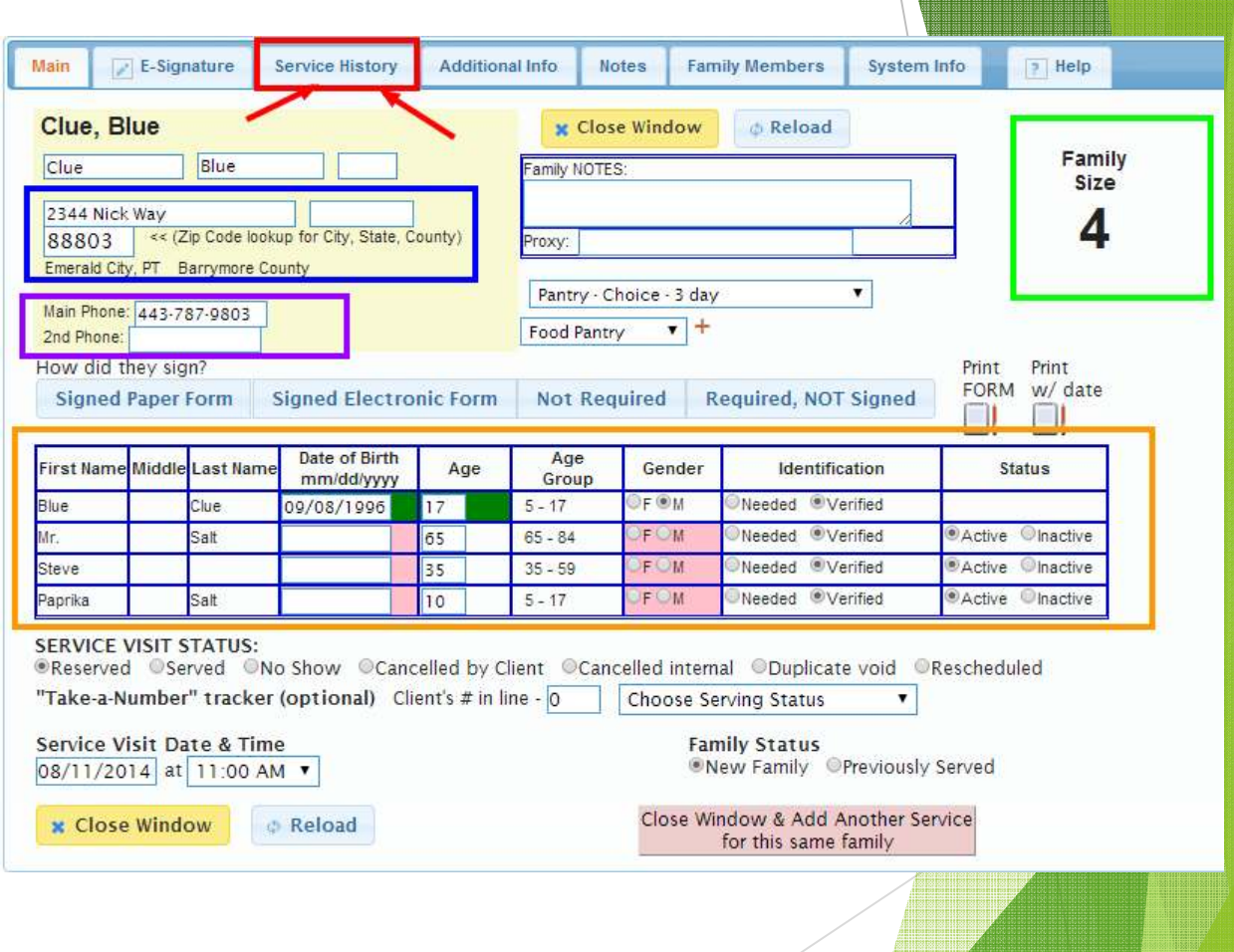

## Scenario 1- Changes to a Family Already in PantryTrak

- $\blacktriangleright$  If the address or phone number that is already in the system does not match the JFS form, click in the address or phone number box to modify the information. A green dot will appear when the information is updated.
- $\blacktriangleright$  If you have extra information and can update click in the box to enter a date of birth.
- $\blacktriangleright$  If you don't have a birthday, but know an age, you can enter that into the column.
- $\blacktriangleright$  To add notes about families, click in note box and add the information.

na<br>Lat

 To change family size in PantryTrak, there are a few ways to do this. Go to next slide to find out more

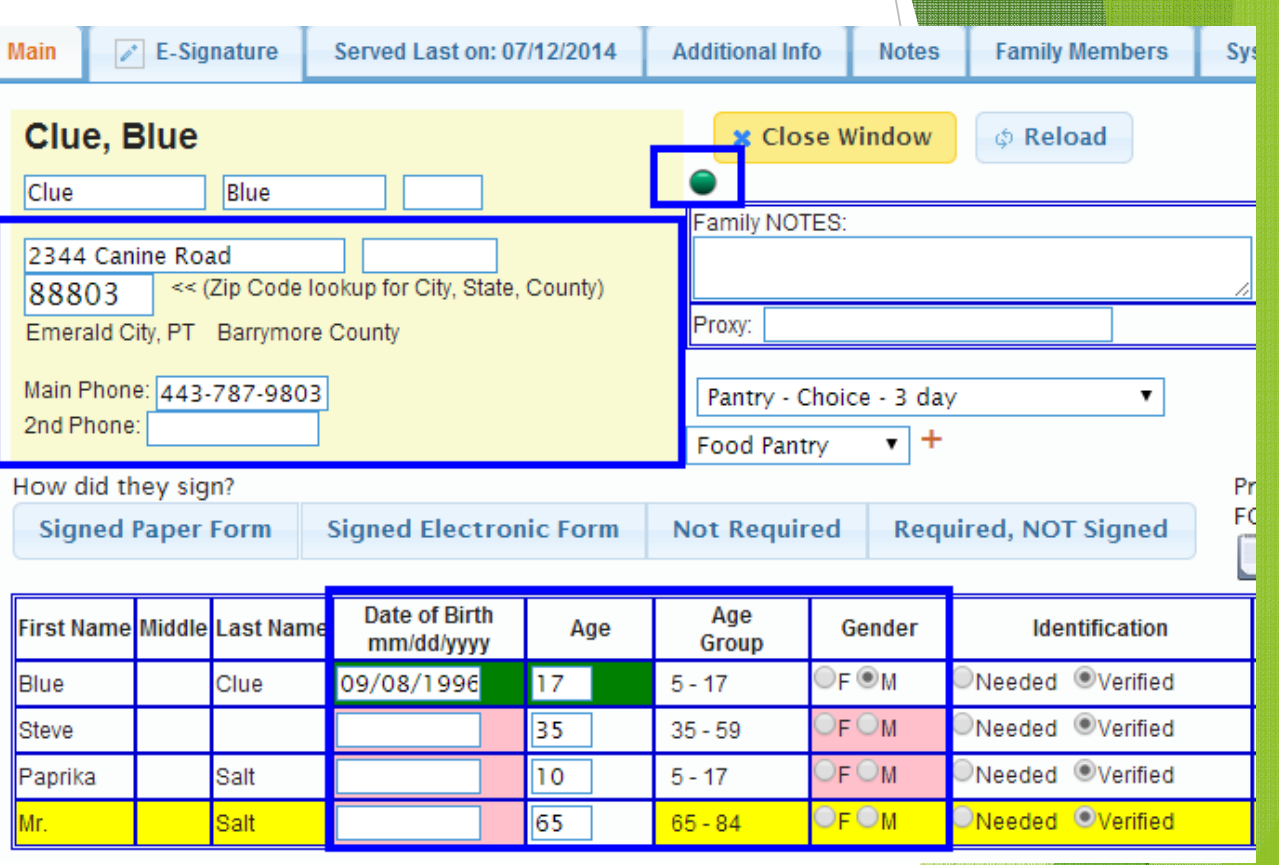

#### Scenario 1- Changes to Family Size

- $\blacktriangleright$  If you need to add/remove members of the household that already appear under the household information, click inactive or active next to their name. Reload the page and the household member will change from white to yellow if you click "inactive" and yellow to white if you click "active".
	- If you need to add a new family members that do not already appear in the household click on family members tab.

 $\blacktriangleright$ 

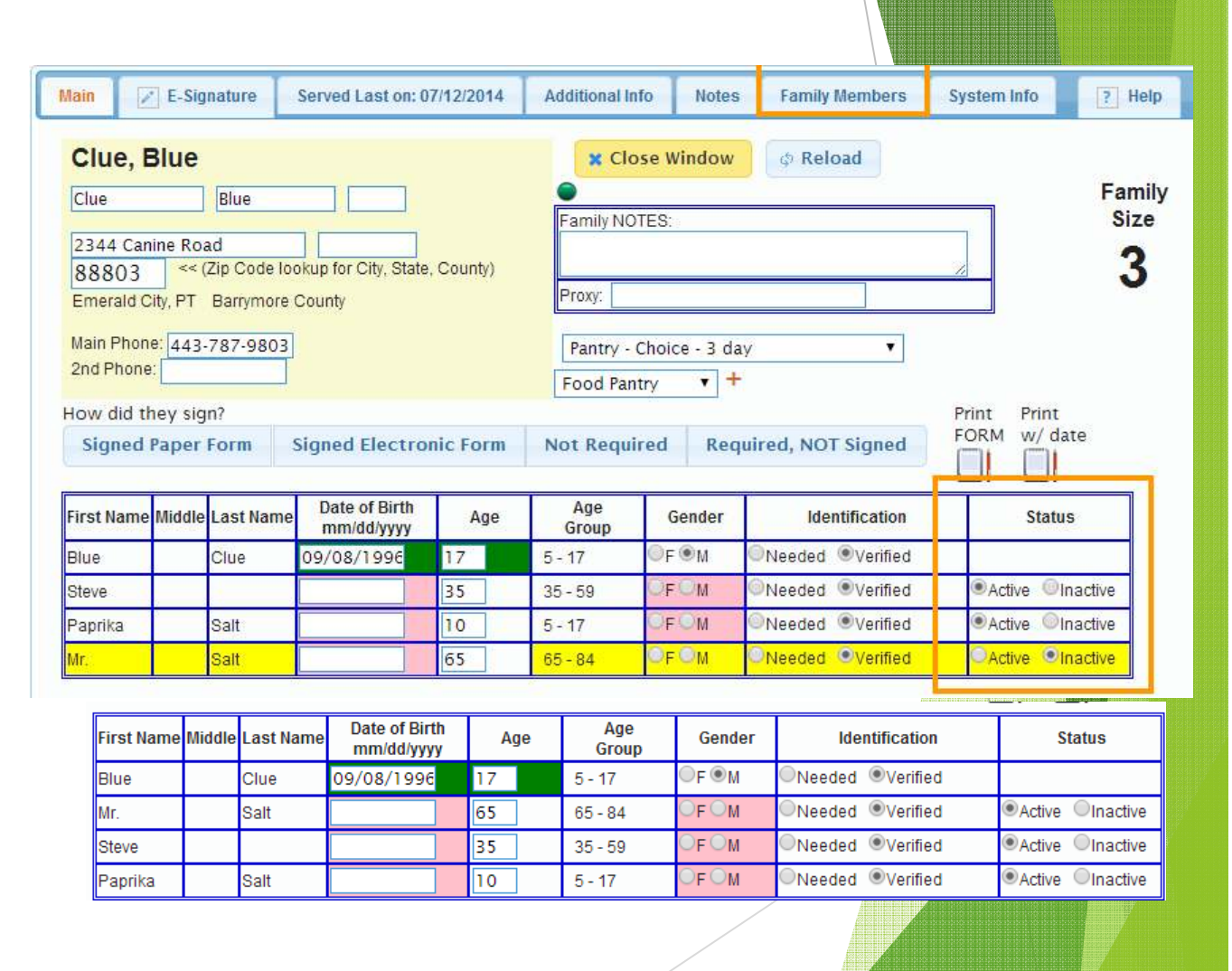

## Scenario 1- Changes to Family Size

 $\blacktriangleright$  If you have supporting documents that provide you with have the name of the person you need to add, type this information into the green boxes. To add this person to the household, make sure to click "Add New Family Member" to add them to the family. Repeat the process to add more family members as necessary.

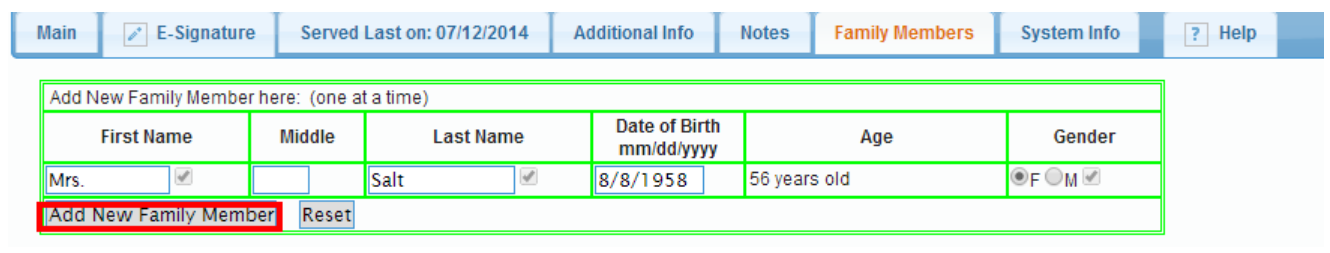

 $\blacktriangleright$  If you only have the JFS form that gives you only with the amount of people in family without any extra information, create placeholder family members for the people you want to add. When the family comes back, you can complete their record. Make sure to click create to add place holders to the family of the family of the family of the family of the family of the family of the family of the family of the family of the family of the family of the family of the family of the family of the famil

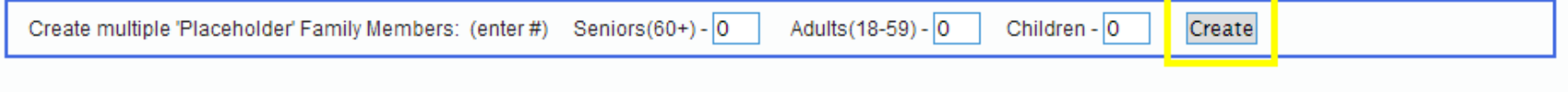

20

 After you are done adding/subtracting members from the household, to add service history to family record, click service history tab.

#### Historical Service Records

- $\blacktriangleright$  To add dates from the JFS form click on add Historical Service Records.
- $\blacktriangleright$  Adding your families to PantryTrak helps get your pantry ready to use the system. However, one of the most important yet over looked parts od getting your pantry ready to use PantryTrak is building in the serve history of your families. The next couple of screens will

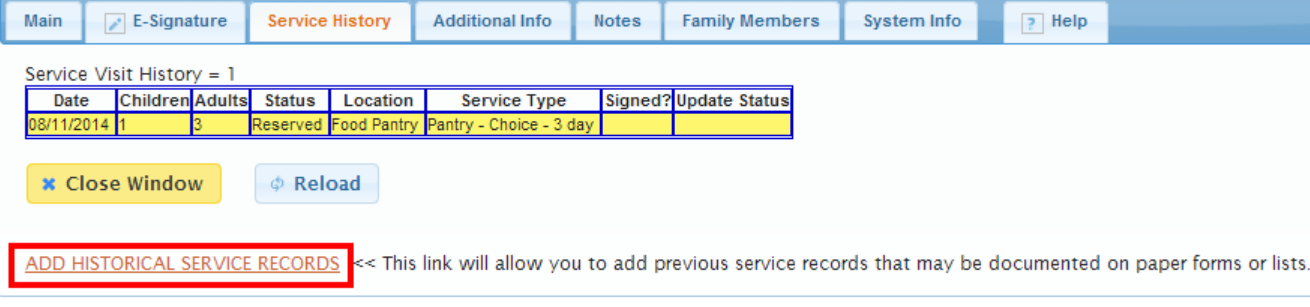

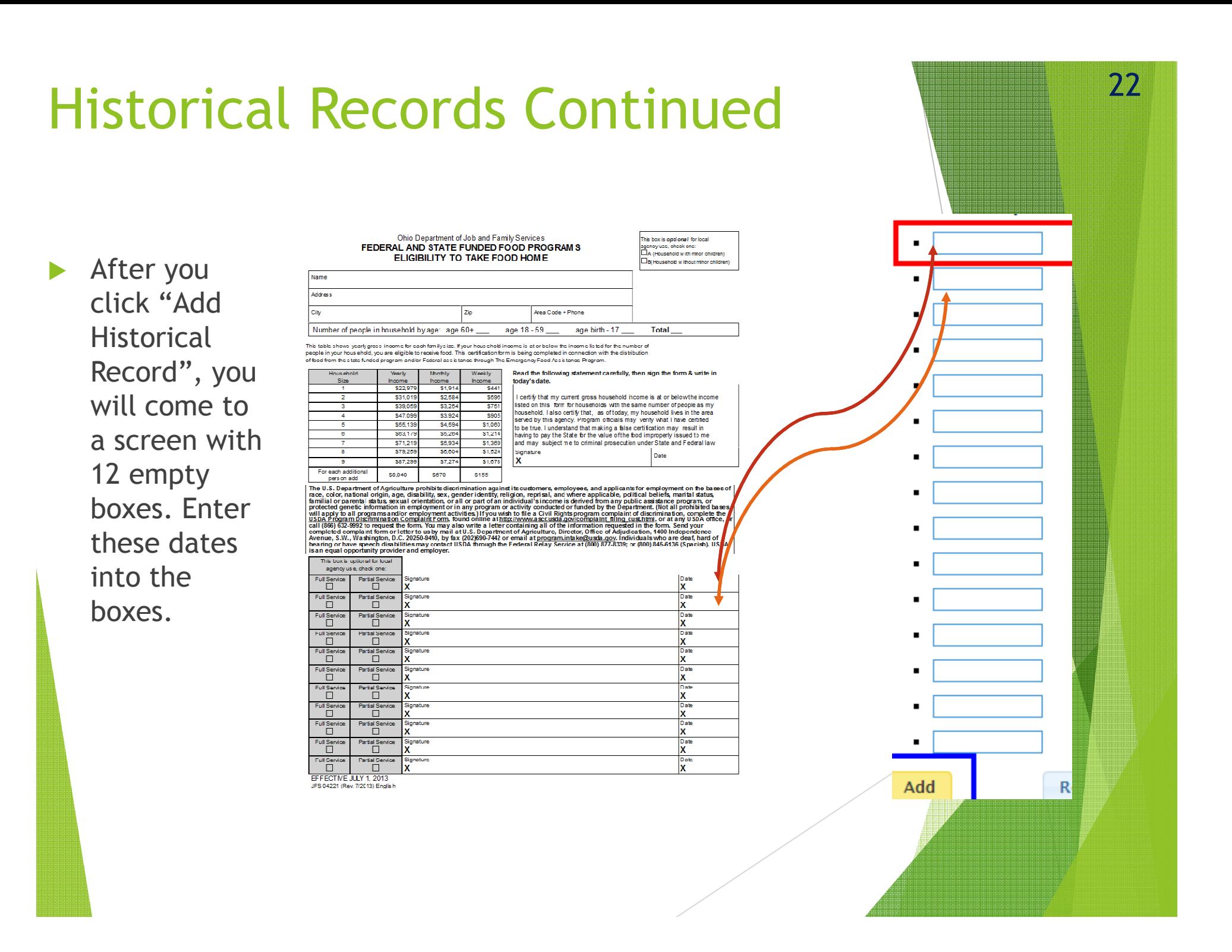

## **Historical Service Records** Continued

- $\blacktriangleright$  To enter date into boxes, either choose correct date on calendar or type in the date as mm/dd/yyyy
	- $\Box$  01/01/2013 is the proper format, not 1/1/13. If you type in 1/1/13 the computer literally thinks this is the year 13 AD and will not accept the value
- To save records to PantryTrak, click on Add button
	- **O** If records are entered correctly, green text will appear on screen. Girck close record to exit Historical Records.

Add Historical Service Records - Step 2 of 2

Please wait a moment while we process the information

Historical Service Record 803691 was added to the database for 05/01/2014 Historical Service Record 803692 was added to the database for 07/12/2014

**x** Close Window

screen.

< All Done, click Close Window to return to the previous

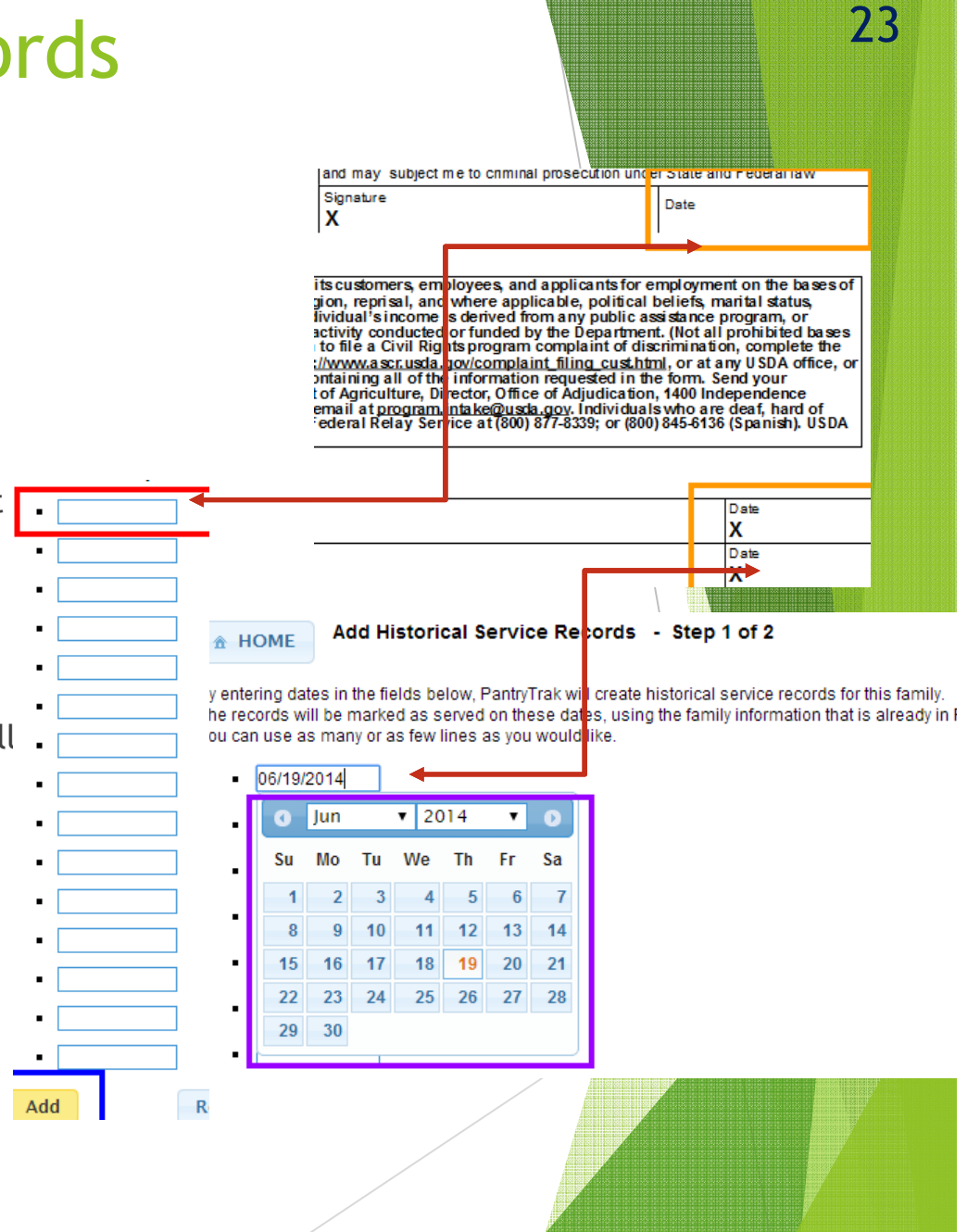

## Adding New Family into PantryTrak

# 24

#### $\blacktriangleright$  How to add a new family from a JFS form and transfer their information into PantryTrak

The first as applicated for local

agenciones, chiesticos<br>Externamento en maio civitado

Ohio Department of July and Family Severages FEDERAL AND STATE FUNDED FOCO PROGRAM S ELIGIBILITY TO TAKE FOOD HOME

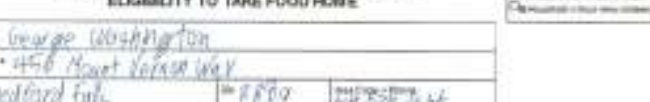

Number of people in household by age. age \$3+ ...? sp 10-16 21 age bets : 17 2 Tatal ... The below them work provides them of the more than the characteristic contains and interest manufactured in the pursue of<br>Interfering the fundation, should map in the more limit in the pursue limit is simply announced and

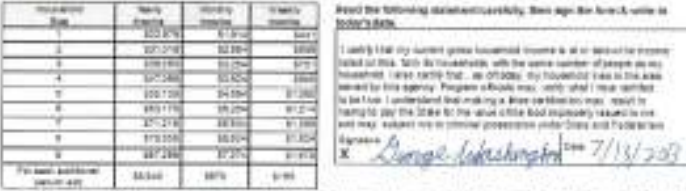

pin-

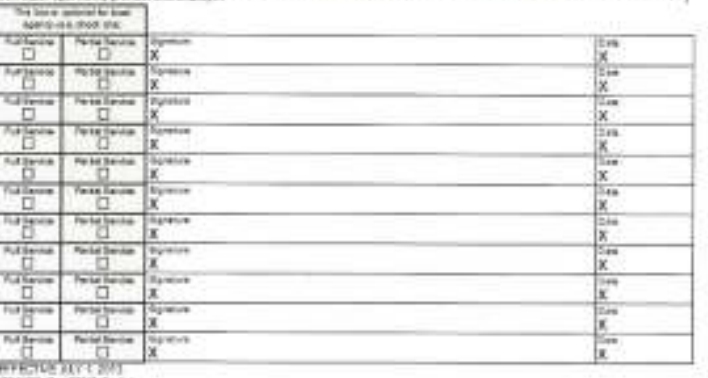

JTE 2422 - Rev. T2513 - Route 4

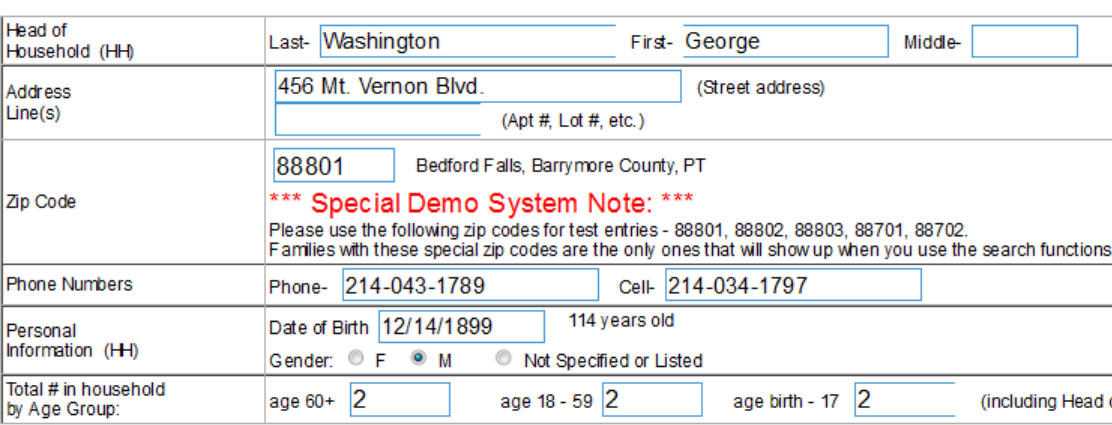

Add a NEW Family and Service Record for TODAY, Monday Feb 3, 2014 - Step 1 of 3

**NEXT** 

Reset

<sup> $\hat{\mathbf{n}}$ </sup> HOME

**\* Close Window & Don't ADD new record** 

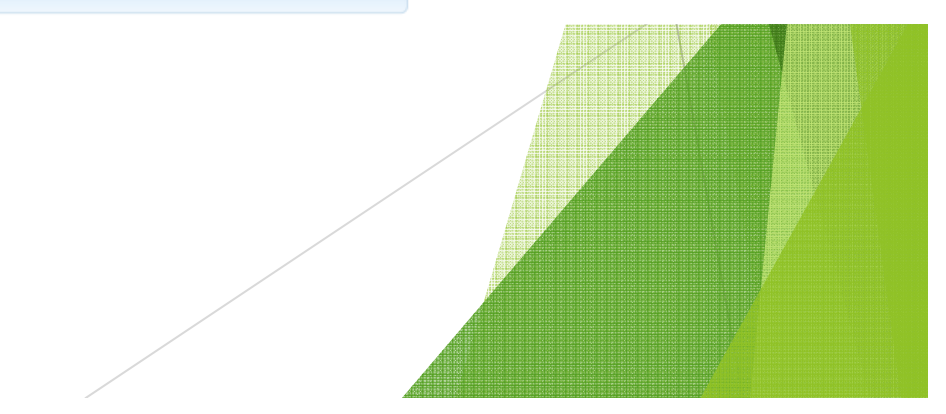

## Did your search?

ь Before adding a new family to PantryTrak, make sure you exhausted all your search options.

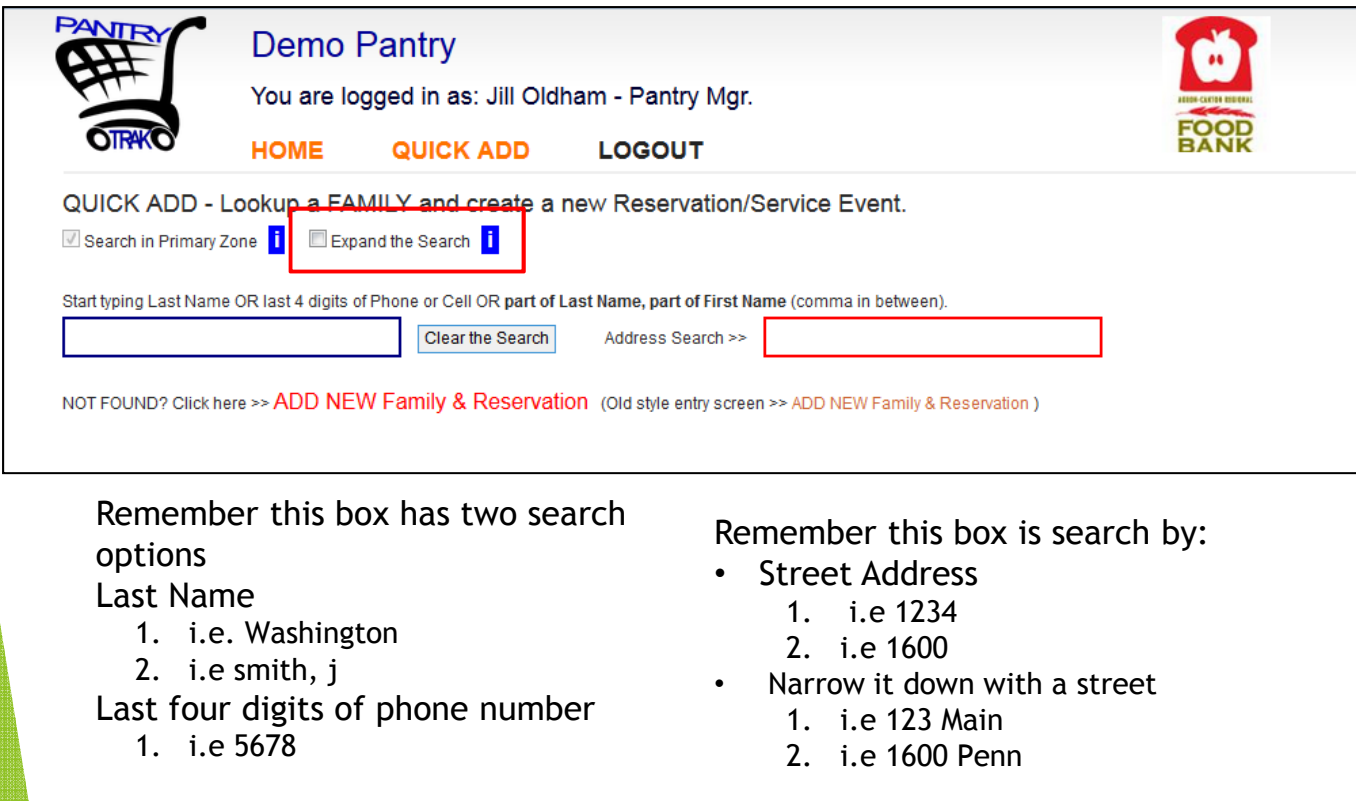

Remember expanding the search will also help you to locate families.

#### Scenario 2: Add New Client

- $\blacktriangleright$  Transfer information from JFS form to the respective boxes:
- 1. First and last name of head of household
- 2.Address
- $\mathcal{L}_{\mathcal{S}}$  When including lots and apartments, make sure to type Apt or Lot with the number *i.e* Apt 102 or Lot 33
- 1.Zip code
- $\mathcal{L}_{\mathcal{S}}$  If a zip code falls in multiple counties you'll have to determine which county they live in. Use your best judgment, or use google maps.

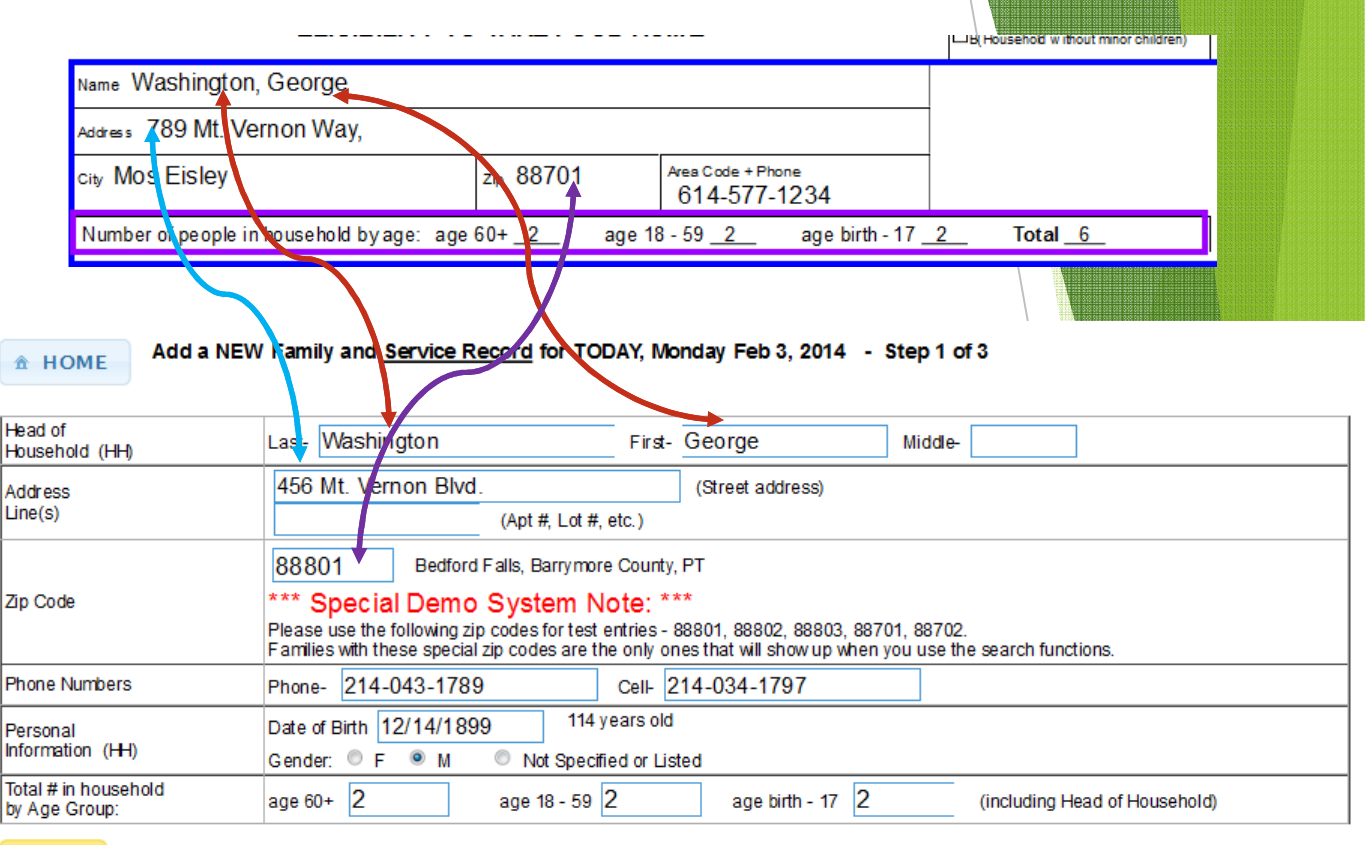

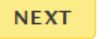

Reset **\* Close Window & Don't ADD new record** 

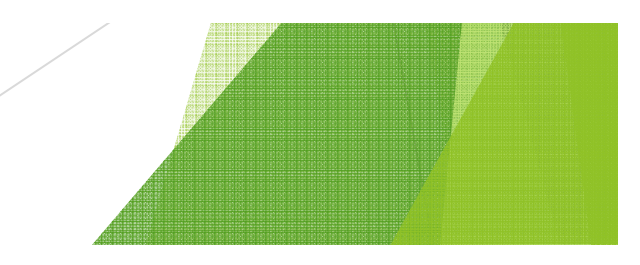

#### Scenario 2: Add New Client Continued

- 1. Phone number(if client has no phone, type None into box.)
- 2. Date of Birth(format must be: mm/dd/yyyy i.e 09/20/1992)
- $\sigma_{\rm eff}^{\rm 2.5}$ If you do not have HOH birthdate that okay, type in age if you know it, or use a placeholder for now.
- $\mathcal{L}_{\mathcal{P}}$  To guess which placeholder to use for HOH age, look at total number in household and by process of elimination use the most appropriate placeholder.
- 1.Gender

▶

2. Total # in household. In each age group include the head of household in the proper count.

Click next

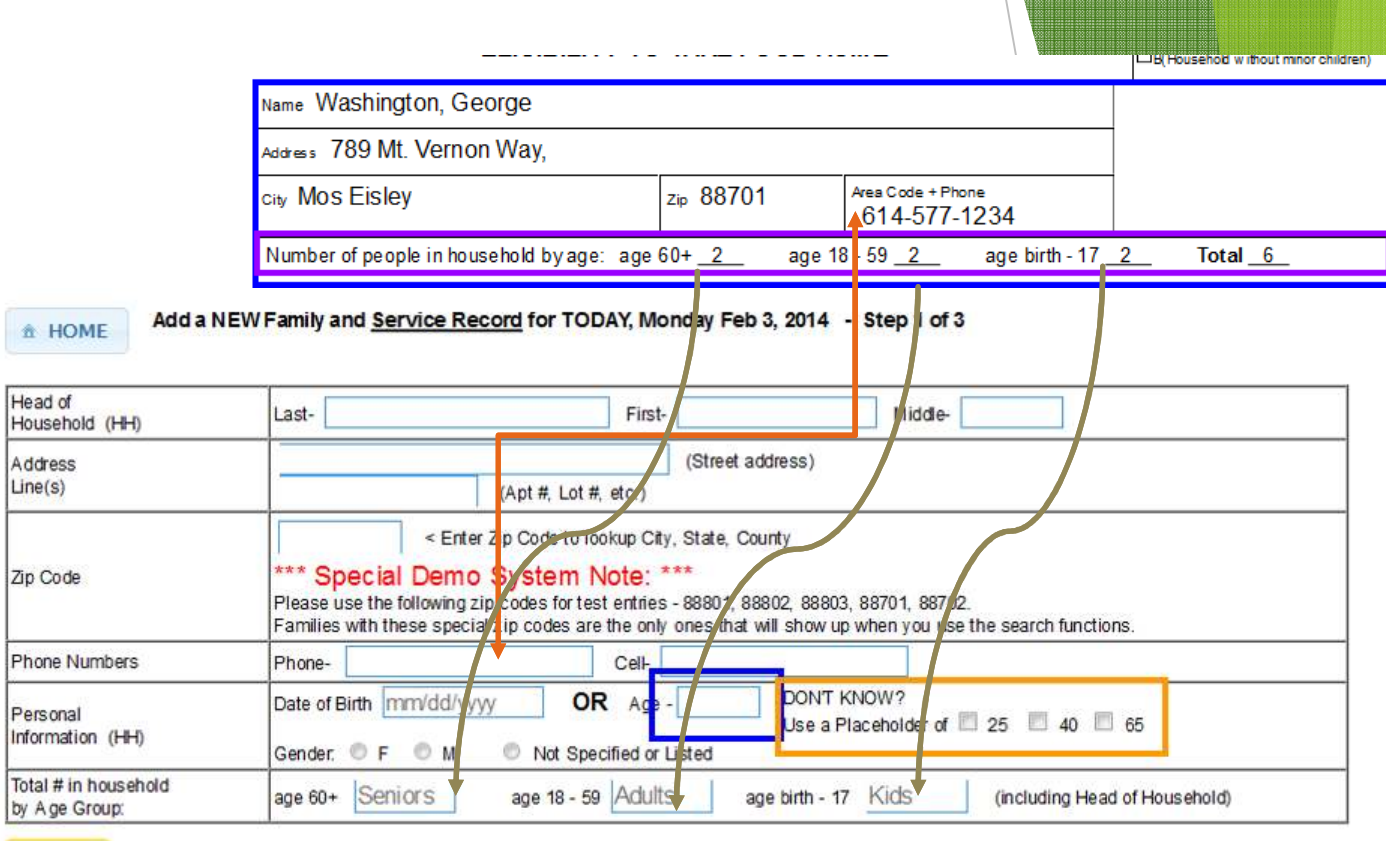

#### **NEXT**

Reset

**\* Close Window & Don't ADD new record** 

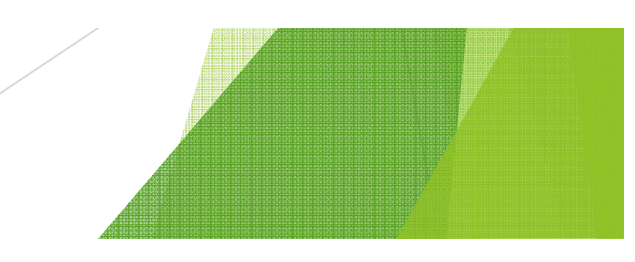

#### Scenario 2:Add New Client and Historical

- $\blacktriangleright$  If your pantry had used any extra documents or forms to register families fill out any member names or ages you might have, or know.
- $\sigma_{\rm eff}^{\rm th}$  If you don't have any extra information, that is fine too, just leave the placeholder information in place
- ь To add historical data from JFS forms checkmark the Yes that appears under Other Family Members box.

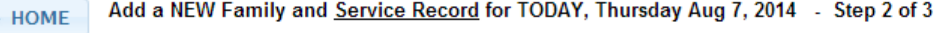

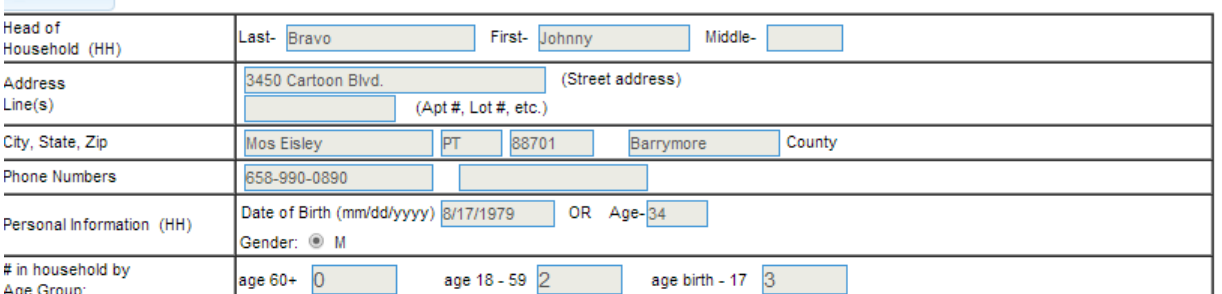

28

OTHER Family Members (Please DO NOT re-enter the Head of Household, if you need to add more Family Members, you can do it on the next screen) lease update the "placeholder" names below with any information that you have for the remaining Family Members

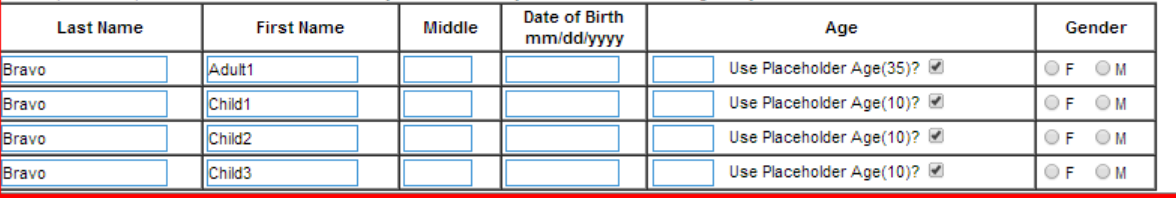

Yes. I vant to add Historical Service records from prior forms or logs sheets for this family. Otherwise, just complete the information about the Other Family Members lick Here to display the lines for entering service history.

Add

Reset

 $\frac{1}{\pi}$ 

**x** Close Window & Don't ADD new record

## Scenario 2:Historical Service Records Continued

- $\blacktriangleright$ Add dates from JFS form to boxes
- ⋗ Special note about the first date – defaults to today, change if necessary.
- $\blacktriangleright$  To enter date into boxes, either choose correct date on calendar or type in the date as mm/dd/yyyy.
	- $\Box$  01/01/2013 is the proper format, not 1/1/13. If you type in 1/1/13 the computer literally thinks this is the year 13 AD and will not accept the value
- $\blacktriangleright$  To save records to PantryTrak, click on Add button
	- $\bullet$  If records are entered correctly, green text will  $\bullet$ appear on screen. Click close window to exit record.

Add Historical Service Records - Step 2 of 2

Please wait a moment while we process the information

Historical Service Record 803691 was added to the database for 05/01/2014 Historical Service Record 803692 was added to the database for 07/12/2014

**x** Close Window

screen.

< All Done, click Close Window to return to the previous

Add

**& HOME** 

Add Historical Service Records - Step 1 of 2

29

By entering dates in the fields below, PantryTrak will create historical service records for th The records will be marked as served on these dates, using the family information that is You can use as many or as few lines as you would like

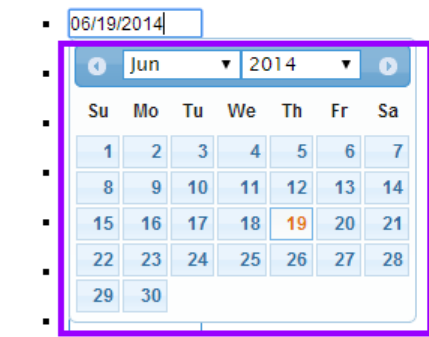

## Historical Service

- $\blacktriangleright$  After returning to at the top of the page, there will be a tab that says Served Last, check the date on the tab and the last date entered from JFS form should be at the top.
	- If there is no date, click on service history and add dates.

ь

Þ

 If the correct date is there, close window.

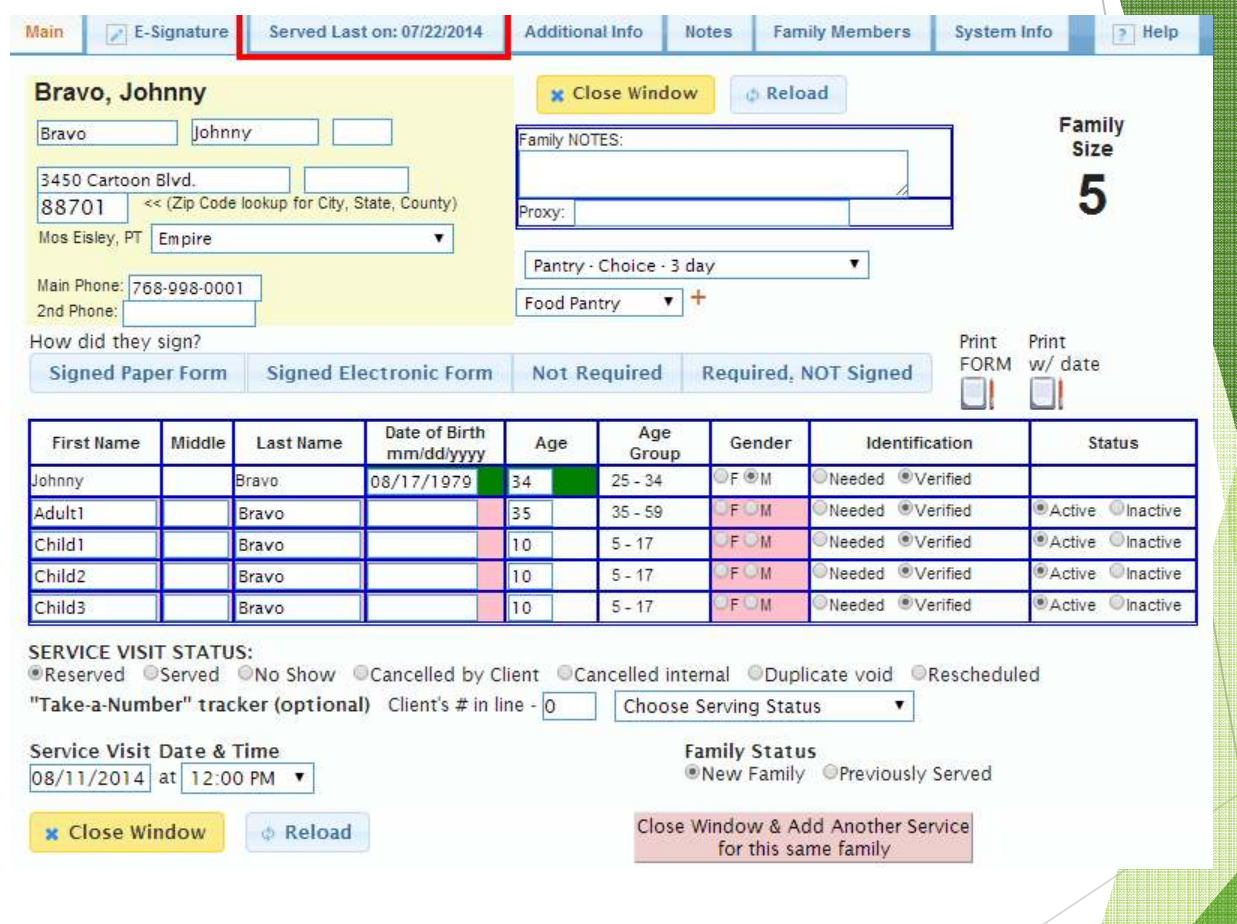

#### Historical Service Records **Continued**

 $\blacktriangleright$ To see what you've added from the JFS form, re-search for client. 31

 $\blacktriangleright$  After you find the client, under the Last Served column you should see the last service date you've entered in PantryTrak.

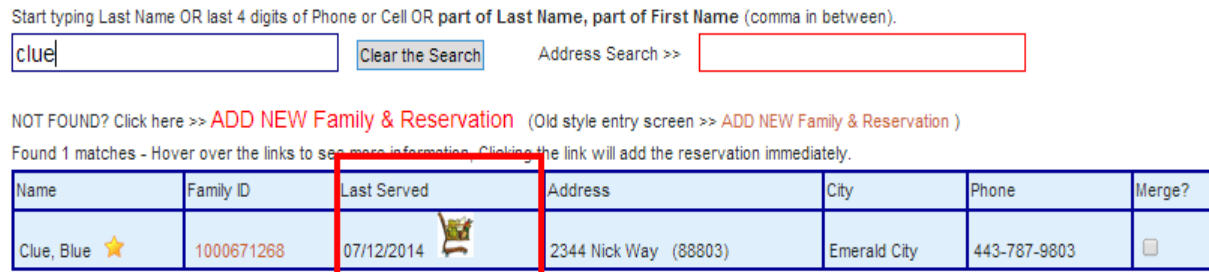

 $\Box$  If you can't find a family you know you've added contact your Foodbank. It can be easily fixed, but can only be done by an administrator.

## Results of adding JFS forms data to PantryTrak

- $\blacktriangleright$  Fully searchable database of your clients
- $\blacktriangleright$  Full report on the services you have performed.
- $\blacktriangleright$  Easier registration at future distributions.

#### **Please Remember**

- $\div$  All reporting information is only as accurate as the information provided.
- ❖ Duplicate client records will lead to duplication in service statistics
- ❖ Using placeholder information instead of birthdates, ages, or gender will provide inaccurate age and gender data
- ❖ Reports will not include service statistics for paper JFS forms unless the information is entered into PantryTrak

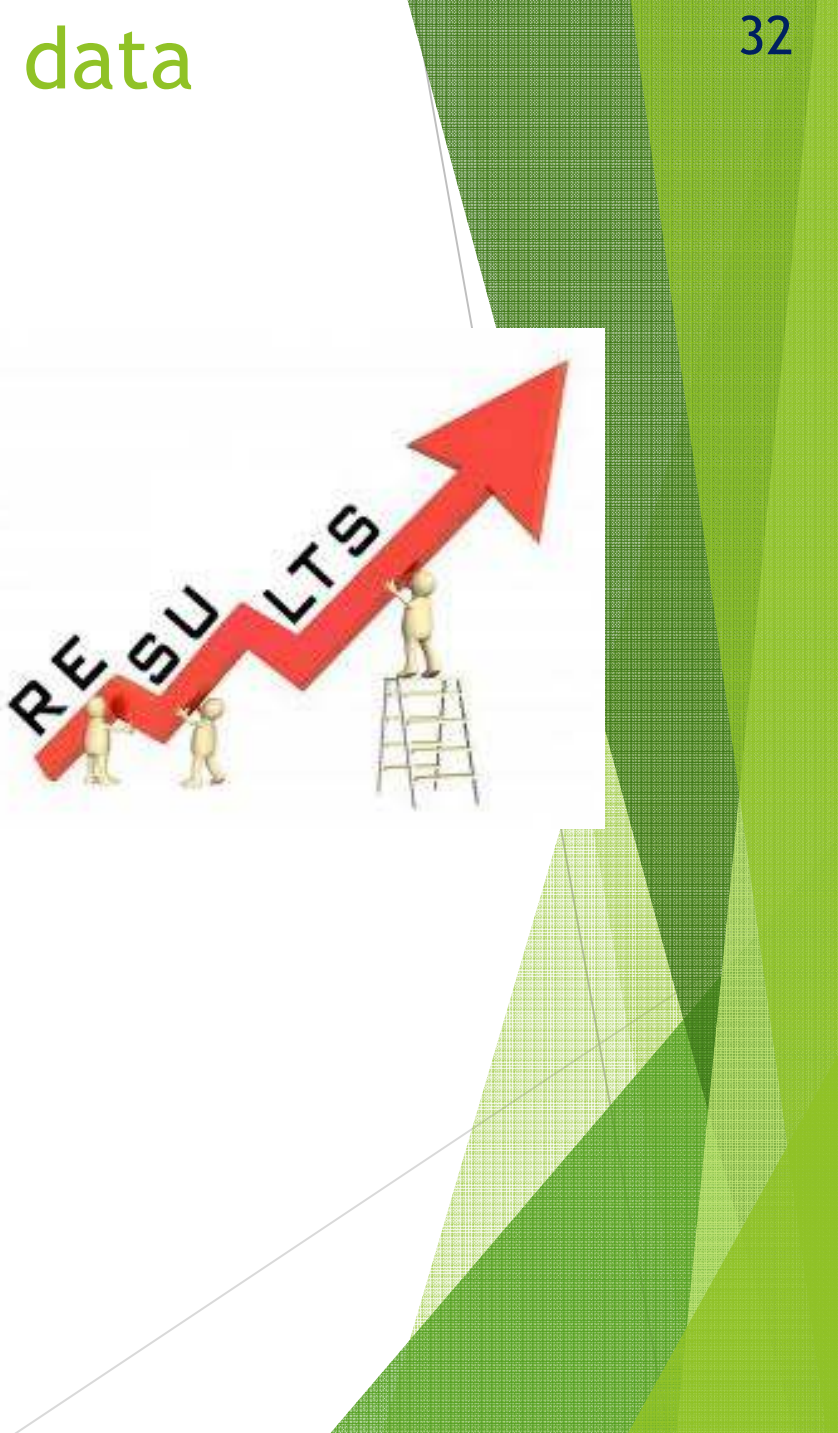